## **TANDEM HR**

 $(\nu)$  virtru

## **Virtru Secure Email Guide**

Tandem HR takes data security extremely seriously. We use Virtru, a secure email transfer system, to send sensitive data in a secure way. Following are instructions on how to access any

emails that may come through this system.

- 1. Click Unlock Message when you receive an email from Virtru
- 2. Confirm your email address in one of two ways:
	- a. OPTION 1: You may sign in with your email service (i.e., Google) and "accept" access from the app to skip this step in the future.

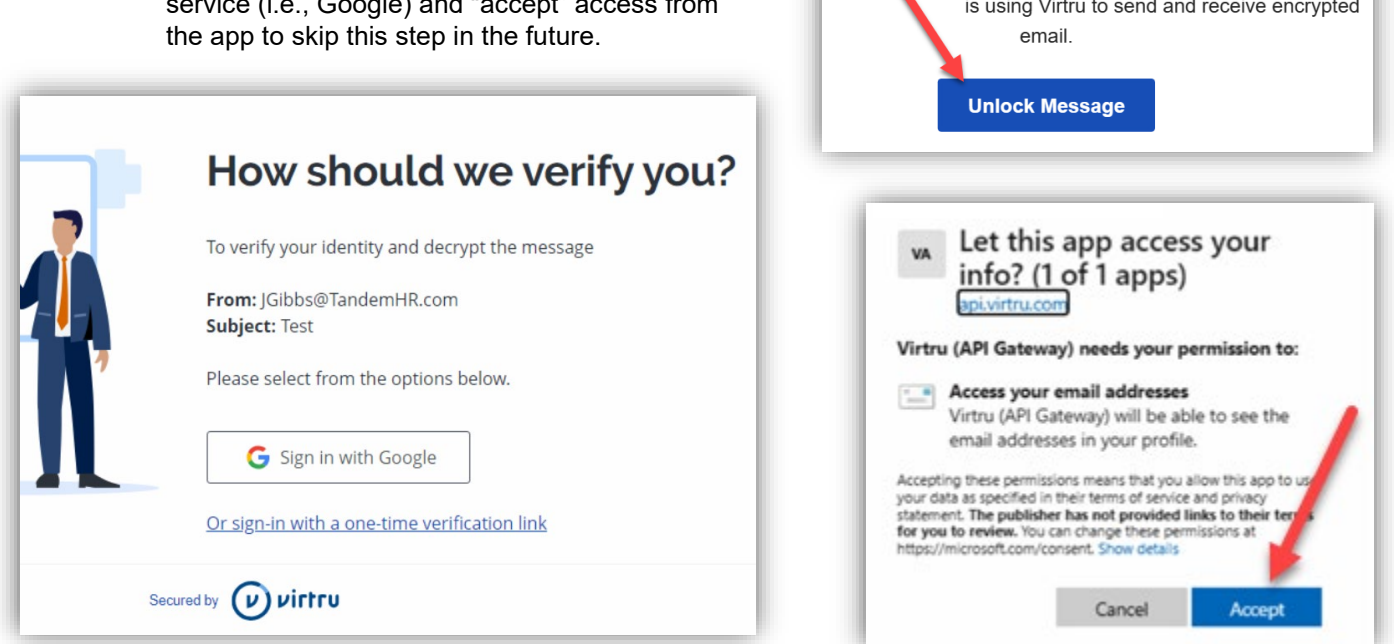

b. OPTION 2: Click "sign-in with a one-time verification code" and then check your email for that code from Virtru.

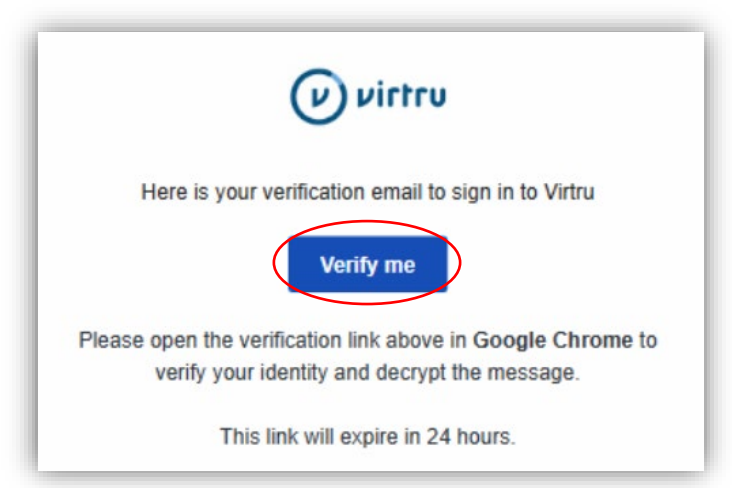

- 3. Once signed in you will see the message. To view attachments, hover over the name and select view or download. View will open compatible files in the browser.
- 4. You can reply and attach files for secure send directly from the Virtru system. When finished, click Secure Send.

## **Guía de correo electrónico seguro de Virtru**

Tandem HR toma en serio la seguridad de los datos. Utilizamos Virtru, un sistema seguro de transferencia de correo electrónico, para enviar datos confidenciales de forma segura. A continuación, se muestran las instrucciones sobre cómo acceder a los correos electrónicos de NY que pueden llegar a través de este sistema.

- 1. Haz clic en Desbloquear mensaje cuando reciba un correo electrónico de Virtru
- 2. Confirme su dirección de correo electrónico de una de estas dos maneras:
	- a. OPCIÓN 1: Puede iniciar sesión con su servicio de correo electrónico (es decir, Google) y "aceptar" el acceso desde la aplicación para omitir este paso en el futuro.

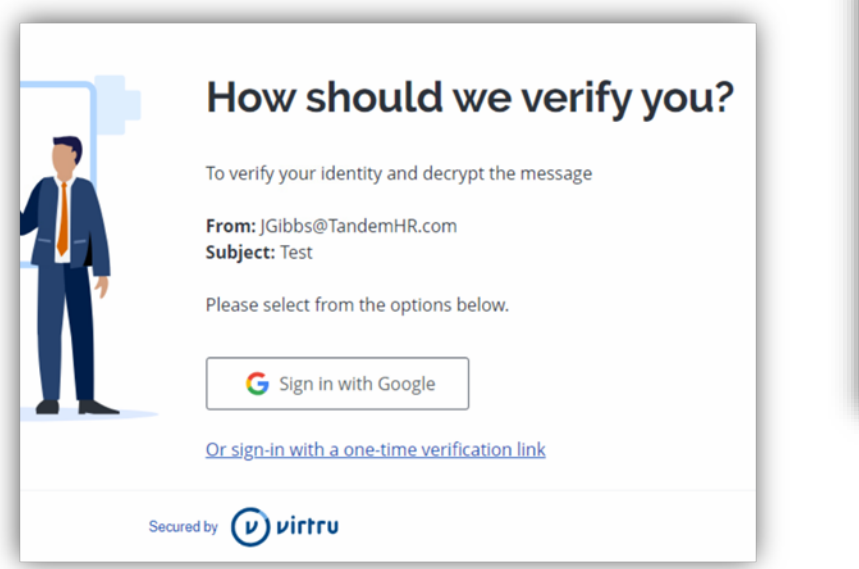

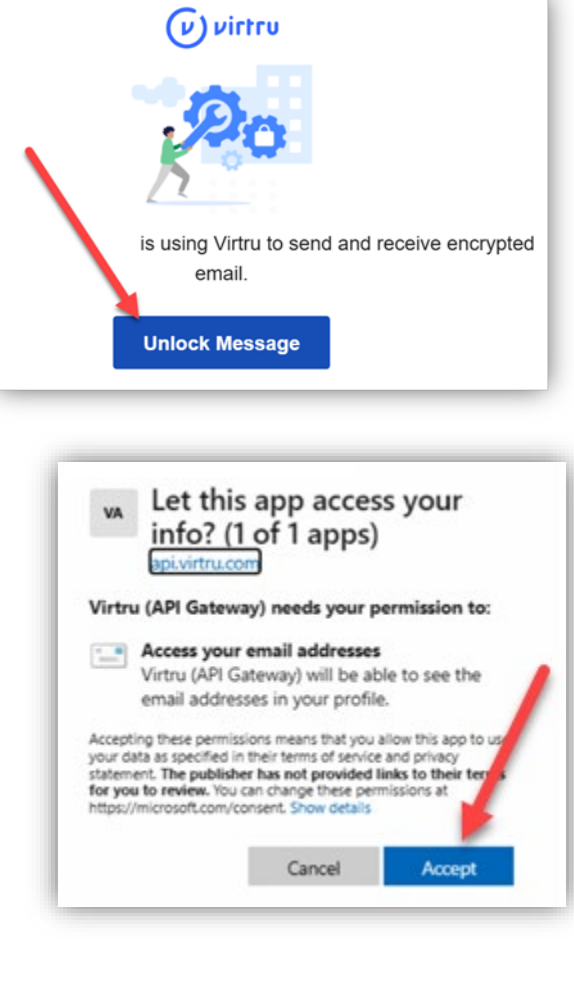

- b. OPCIÓN 2: Haz clic en "iniciar sesión con un código de verificación de un solo uso" y luego revise su correo electrónico para obtener ese código de Virtru.
- 3. Una vez que haya iniciado sesión, verá el mensaje. Para ver los archivos adjuntos, coloque el cursor sobre el nombre y seleccione ver o descargar. "View" abrirá los archivos compatibles en el navegador.
- 4. Puede responder y adjuntar archivos para un envío seguro directamente desde el sistema Virtru. Cuando haya terminado, haz clic en Envío Seguro.

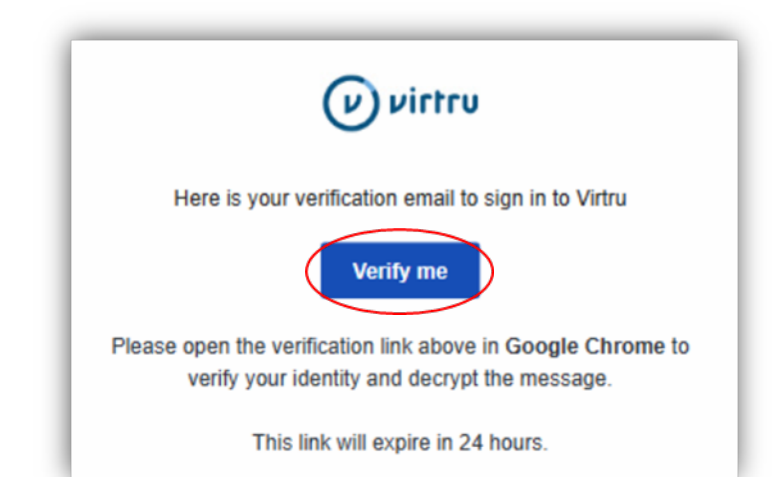